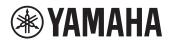

# CD-C603 CD-C603RK

CD Changer

© 2023 Yamaha Corporation Published 09/2023 IP-A0

## **Update Guide**

## Updating the firmware

Follow the steps below to update the firmware of the unit.

## Checking the firmware version of the unit

### Turn on the unit.

2 If the USB indicator on the front panel is lit, press CD/USB to switch to Disc mode.

If any CDs have been placed on the disc tray, remove them.

#### **3** Press and hold A/B on the remote control.

The current firmware version appears on the information display of the front panel for about five seconds. Write down the version number.

## Downloading the firmware

#### Have the following items ready.

- USB flash drive: Use a USB flash drive that meets all of the following requirements.
  - Supports the USB mass storage device class
  - Formatted in FAT16 or FAT32 format
  - No encryption applied
  - No data stored on the device (empty)
- Computer that can be connected to the Internet

## 2 Download the firmware.

Check the version number of the latest firmware uploaded on the product pages of Yamaha website. Download the firmware to update only if it is newer than that of the unit.

## 3 Save the firmware data file to the USB flash drive.

Decompress the downloaded file and save the firmware data file in a folder at the highest level of hierarchy (i.e., the root folder) of the USB flash drive.

#### Note

• Do not change the file name when saving the firmware data file to the USB flash drive.

## Updating the firmware

Operate the unit to update the firmware.

#### Press CD/USB to switch to USB mode.

## 2 Connect the USB flash drive to the USB jack on the front panel.

"UNSUPPORT" appears on the information display of the front panel.

## 3 Press and hold (Stop).

"UPGRADE USB" appears on the information display of the front panel, and the unit starts updating its firmware. The updating process takes about 20 seconds to complete. When the process completes, the unit automatically restarts.

#### Notice

• Do not turn off the power to the unit while updating. Turning off the power while updating the firmware may cause damage to the unit.

## **4** Press CD/USB to switch to Disc mode.

#### **5** Press and hold A/B on the remote control.

Make sure that the firmware version indicated on the display is the same as that of the downloaded firmware.

## **6** Turn off the unit and remove the USB flash drive.

## Troubleshooting

# If the "UPGRADE USB" stays on the information display for one minute or longer

The update process might have failed. Turn off the unit and remove the USB flash drive. Make sure that the following requirements are satisfied, and then perform the operation from step 1 of "Updating the firmware" again.

- The firmware data file has been saved in a folder at the highest level of hierarchy (i.e., the root folder) of the USB flash drive.
- The data file name of the firmware has not been changed.